به نام صرت ح ح

֚֚֬

کسب ردآمد ایده آل با

وزش ساخت تاب اندرویدی آ م ک

ی ،<br>م<sup>ون دان</sup>ش رمامه نویسی و ن

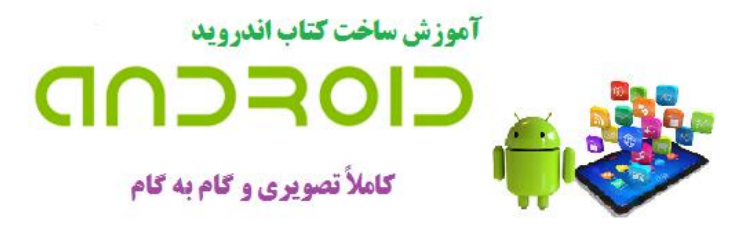

طراحي و ساخت كتاب اندرويد بدون داشتن دانش برنامه نويسي

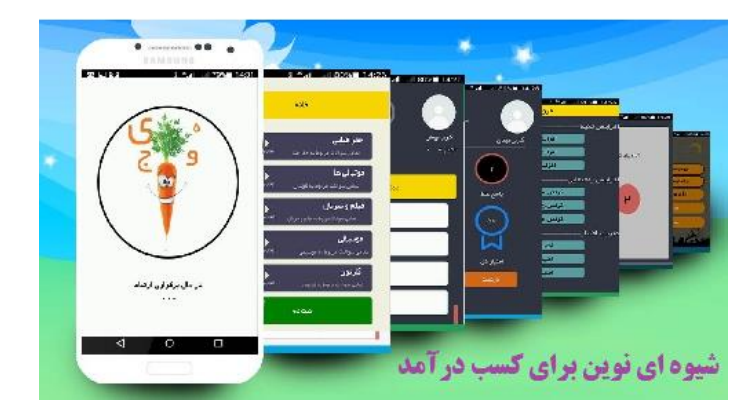

ن : لفی و م

ارسلان پاکدامن

ده مد زا حامد مح

1

# **فهرست مطالب**

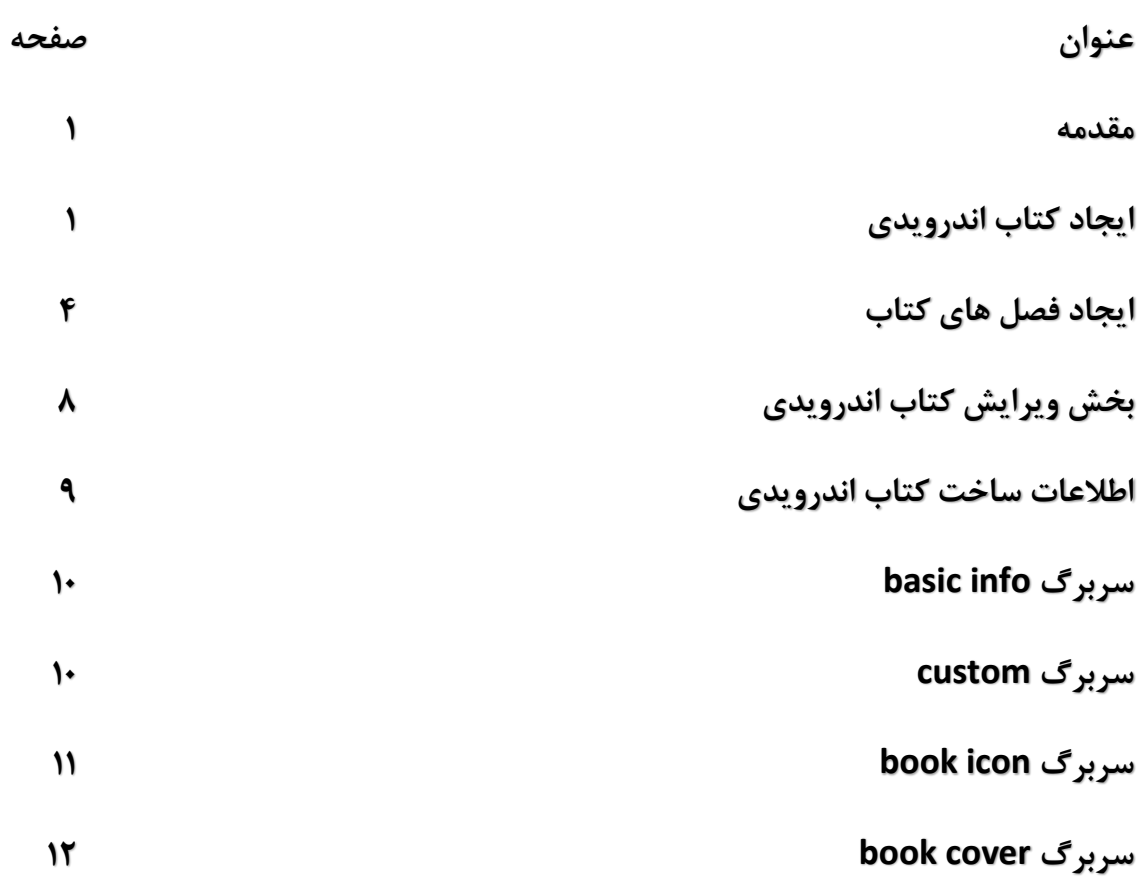

#### **آموزش ساخت کتاب اندروید**

#### **مقدمه :**

**برای اینکه شما بتوانید یک کتاب اندروید بدون کد نویسی انجام دهید می بایستی ابتدا نرم افزار**  maker app book Android **را در کامپیوتر خود نصب کنید . همچنین بایستی نرم افزار SE Java Kit Development یا jdk نیز در کامپیوتر خود نصب نمایید تا برنامه maker app book android اطالعات مورد نظر برای مراحل ساخت کتاب را از نرم افزار فوق فراخوانی نماید .** 

**نکته : برنامه های موردنیاز را می توانید از پوشه software دانلود و نصب نمایید .**

## **ایجاد کتاب اندرویدی جدید :**

**برای ساخت کتاب اندرویدی شما بایستی از منوی باال طبق تصویر زیر بر روی گزینه New کلیک نمایید .** 

Android book and make

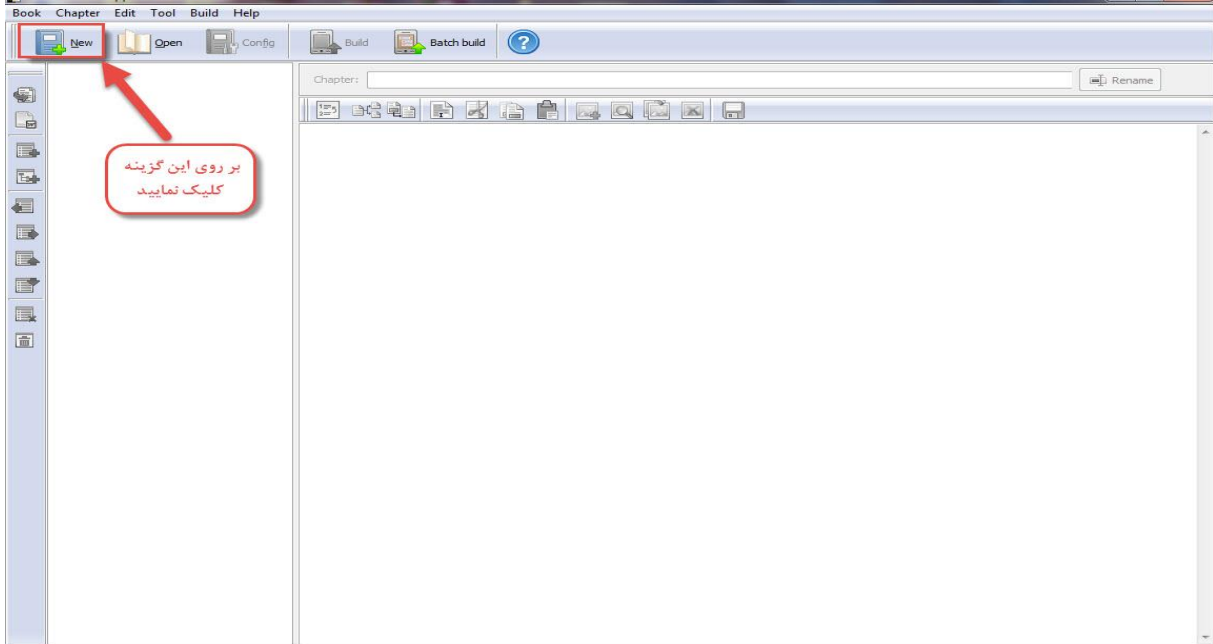

**با کلیک بر روی گزینه New تصویر زیر ظاهر می گردد :**

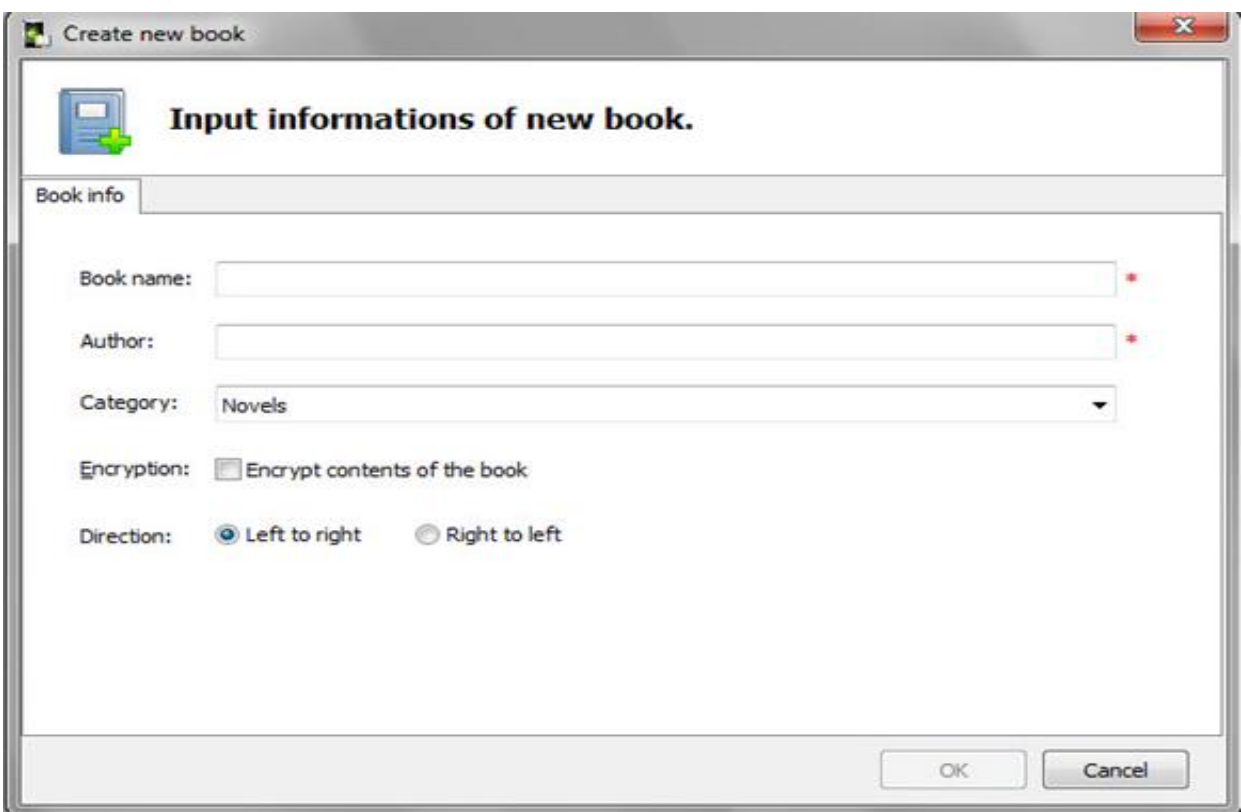

**name Book : نام کتاب مورد نظر خود را می نویسید ) نام کتاب حتماً باید به زبان انگلیسی باشد ( Author : در این قسمت نام نویسنده کتاب را وارد می کنید .** 

**Category : در این بخش اینکه کتاب شما در چه طبقه بندی قرار می گیرد را انتخاب می کنید** 

**book the of contents encrypt : در این بخش با تیک زدن مربع کناری می توانید کتاب خود را رمز گذاری نمایید .** 

**Direction : در این بخش می توانید جهت متن خود را انتخاب کنید که از چپ به راست ویا از راست به چپ باشد .** 

**و در نهایت بر روی گزینه ok کلیک نمایید .** 

#### **ایجاد فصل های کتاب**

**بعد از تکمیل این قسمت اگر می خواهید کتاب مورد نظر شما بصورت کامالً فصل به فصل باشد و در هر فصل هم عناوین مختلفی داشته باشد و برای عنوان بخواهید مطلب مورد نظر خود را قرار دهید بایستی طبق تصویر زیر عمل کنید :** 

**همانطور که در تصویر زیر مشاهده می نمایید . از باال به پایین :** 

**آیکون اول : این گزینه برای گذاشتن فایل یا مطالب موردنظر شما در برنامه می باشد . شما با کلیک بر روی این گزینه تصویر زیر را مشاهده می کنید : ) صفحه بعد (**

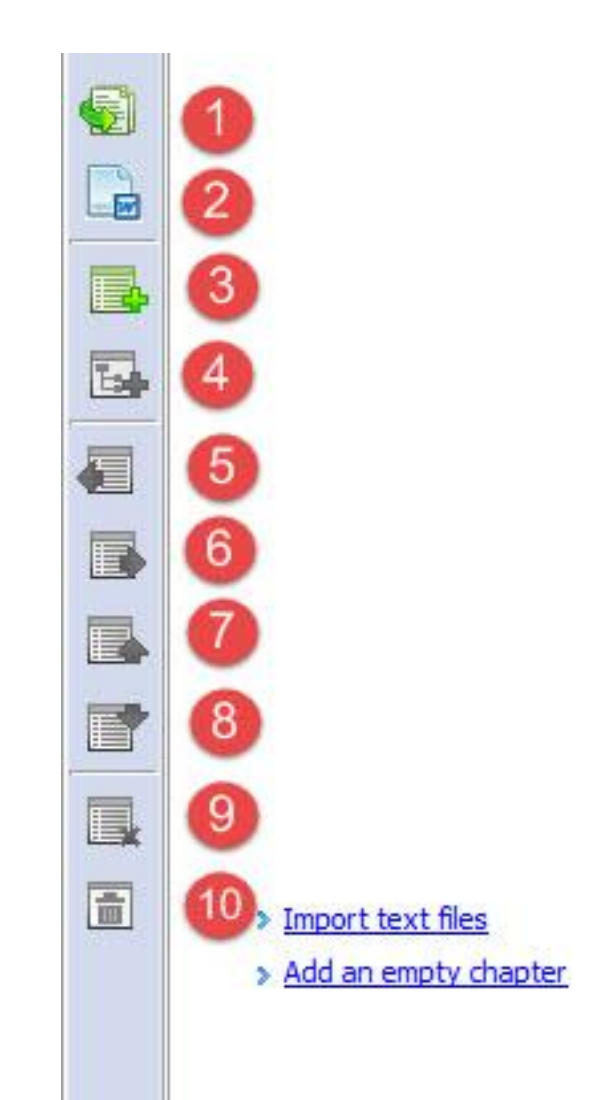

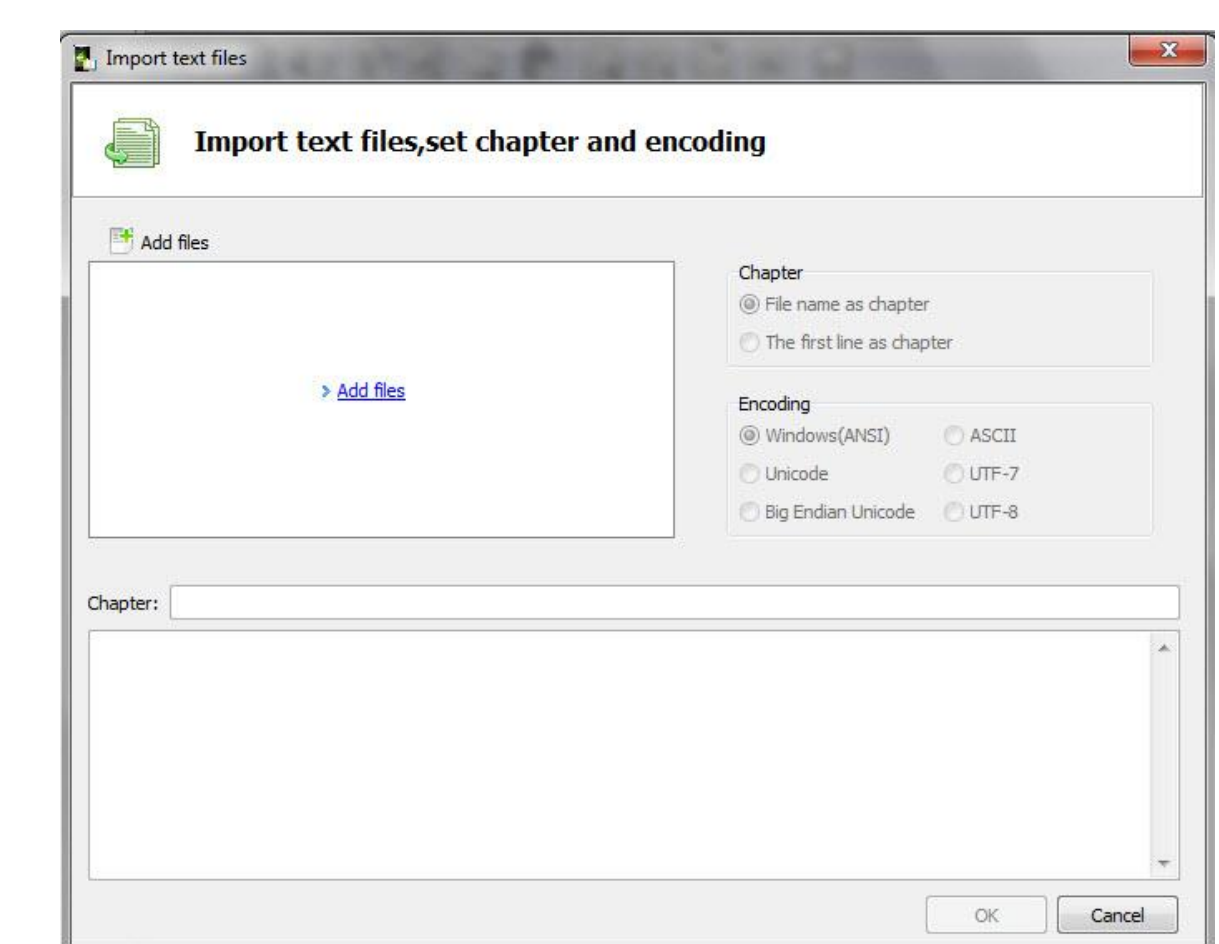

**در تصویر فوق برای انتقال فایل به داخل نرم افزار بر روی گزینه files Add کلیک کنید . با کلیک بر روی این گزینه می توانید فایل متنی مورد نظر خود را وارد برنامه کنید .**

**گزینه دوم : با کلیک بر روی این گزینه شما می توانید فایلهای متنی که با نرم افزار ورد نوشته شده است را وارد برنامه نمایید .** 

**گزینه سوم : شما می توانید فصل مورد نظر خود را با کلیک بر روی آن وارد نمایید .** 

**ابتدا طبق نوار کناری نرم افزار که در تصویر زیر مشاهده می نمایید بر روی این گزینه کلیک کنید .**

**با کلیک بر روی این گزینه تصویر زیر ظاهر می گردد :** 

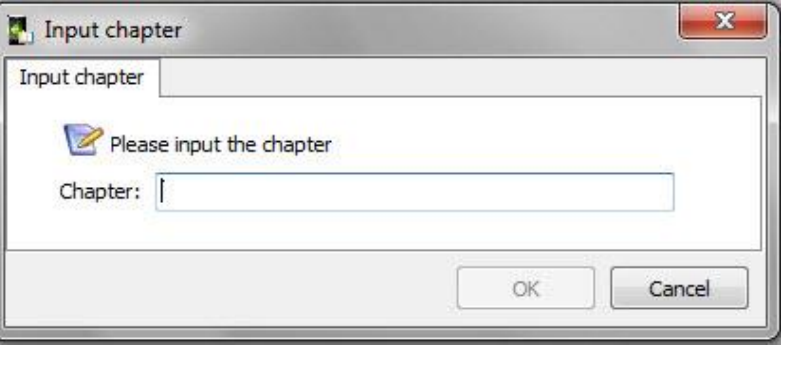

6

**همانطور که در تصویر فوق مشاهده می نمایید . برای ایجاد عنوان فصل در قسمت chapter شماره فصل مورد نظر خود را وارد نمایید . و سپس بر روی گزینه ok کلیک کنید فصل مورد نظر شما ایجاد می گردد . به همین راحتی !!!**

**سپس برای ایجاد عناوین فصل مورد نظر شما بایستی بر روی این گزینه که در تصویر زیر مشاهده می نمایید راست کلیک نموده و بر روی گزینه chapter child Add کلیک نمایید . ) مطابق تصویر زیر (**

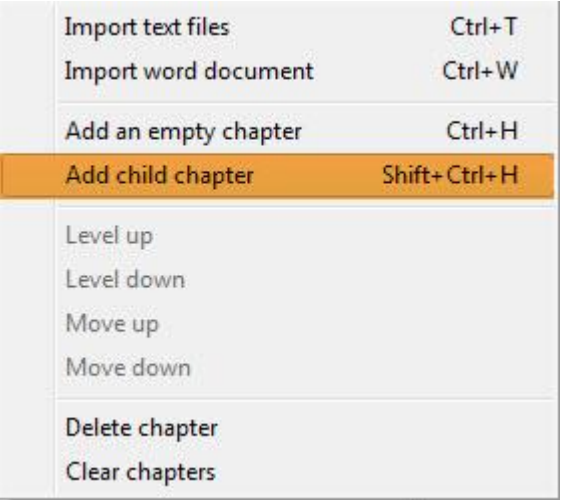

#### **با کلیک بر روی گزینه مشخص شده تصویر زیر ظاهر می گردد :**

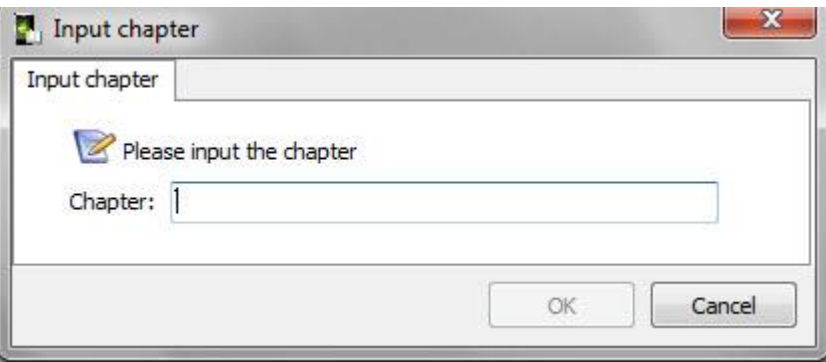

**در قسمت** chapter **نام عنوان زیر فصل را وارد می نمایید .**

 **.**

**برای آشنایی بیشتر شما عزیزان یک نمونه از ساخت فصل و زیر عنوان فصل را برای شما در زیر آورده ایم** 

ِ شَـمَارَه فَصَلِ اول ( <mark>≣</mark> ا

**شما به همین شکل می توانید فصل های متعددی را با زیر فصل های مربوط به آن بسازید .**

**گزینه چهارم : در گزینه چهارم شما با کلیک بر روی آن می توانید عناوین زیر فصل مورد نظر خود را وارد کنید مثل مثال فوق** 

**گزینه های پنجم ، ششم ، هفتم و هشتم : برای جابجایی فصل ها و زیر فصل های کتاب بصورت باال ، پایین ، چپ و راست می باشد .** 

**گزینه نهم : برای حذف فصل انتخاب شده بکار می رود** 

**گزینه دهم : برای حذف تمامی فصل یک کتاب بکار می رود .** 

### **بخش ویرایش کتاب اندرویدی :**

**بعد از اینکه فصول مختلف کتاب خود را ساختید در صورتیکه خواستید می توانید ویرایش مورد نظر خود را انجام دهید . ) مطابق تصویر زیر (:**

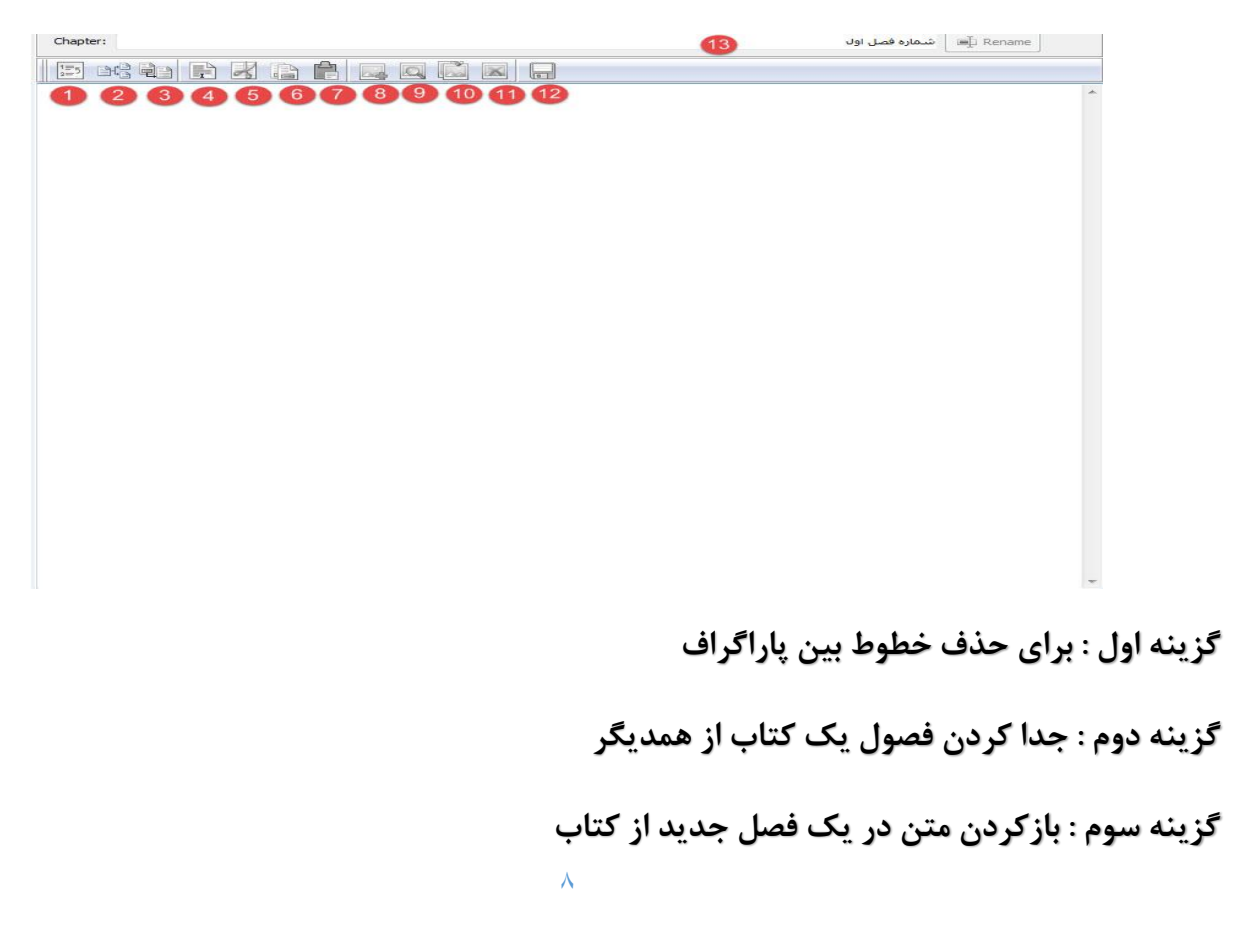

**گزینه چهارم : انتخاب همه متن گزینه پنجم : برش زدن بخشی از متن گزینه ششم : کپی کردن متن گزینه هفتم : انتقال دادن متن انتخاب شده به جایی دیگر گزینه هشتم : قرار دادن تصویر در متن کتاب گزینه نهم : مشاهده تصویر کتاب گزینه دهم : جایگزین کردن تصویر کتاب گزینه یازدهم : حذف تصویر از کتاب گزینه دوازدهم : ذخیره کردن متن گزینه سیزدهم : ویرایش عنوان فصل** 

#### **اطالعات ساخت کتاب اندرویدی :**

**بعد از این که متون کتاب مورد نظر خود را نوشته و مطالب آن را فصل بندی کردید حاال نوبت به قرار دادن اطالعات ساخت کتاب اندرویدی می رسد :** 

**برای این کار ابتدا با کلیک بر روی گزینه** config **وارد بخش تنظیمات کتاب اندرویدی خود می شوید ) مطابق تصویر زیر(:** 

**با کلیک بر روی این قسمت تصویر زیر ظاهر می گردد و سپس تنظیمات مورد نظر در هر قسمت را برایتان** 

**شرح می دهیم.**

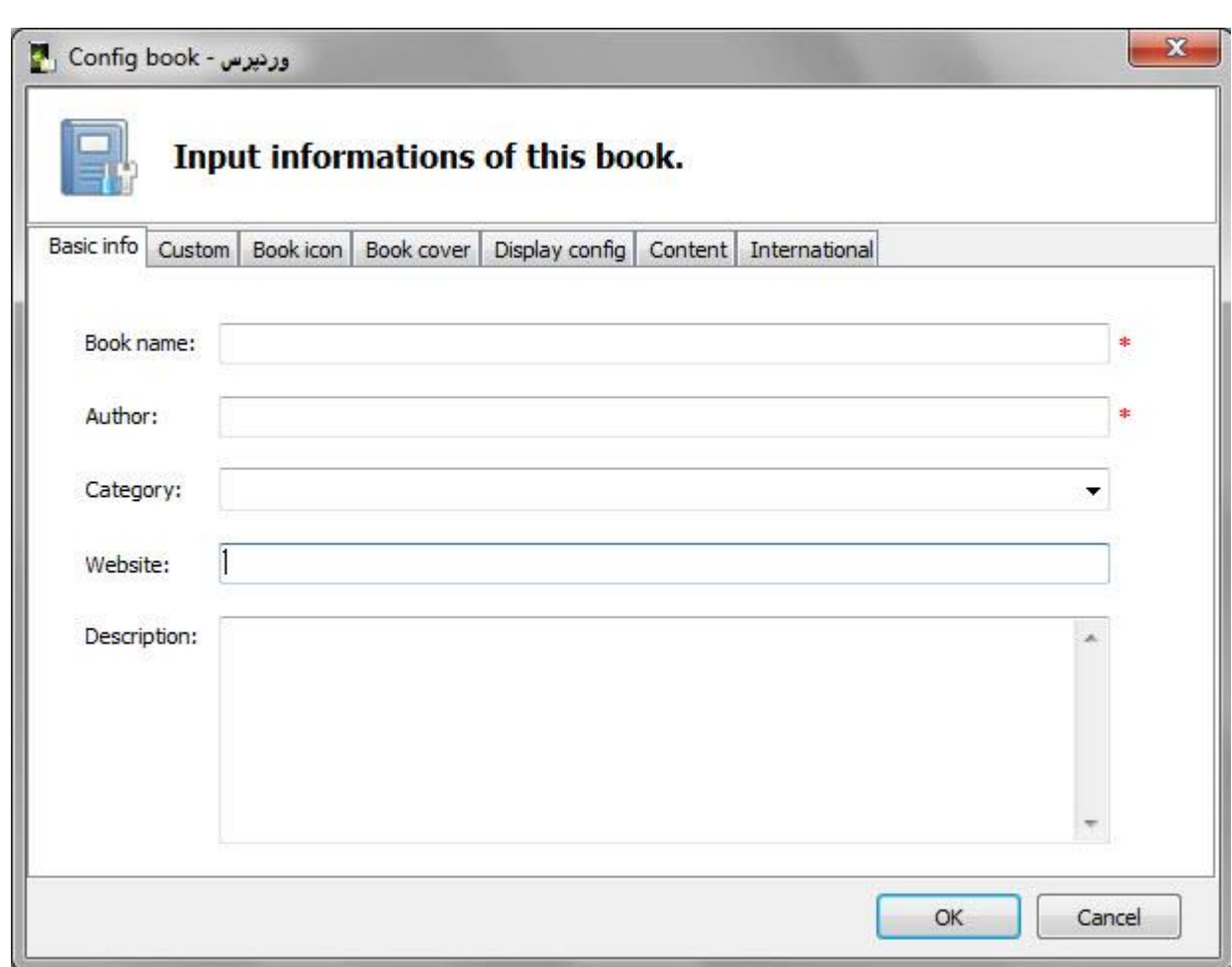

**همانطور که در تصویر فوق مشاهده می فرمایید در سربرگ** info Basic **اطالعات مورد نظر را وارد کنید .**

name Book **: در این قسمت نام کتاب مورد نظر خود را وارد نمایید . توجه کنید که نام کتاب بایستی به زبان انگلیسی باشد .** 

Author **: در این قسمت نام نویسنده کتاب را وارد کنید .** 

Category **: در این قسمت دسته بندی کتاب خود را مشخص می کنید** 

Website **: در این قسمت هم آدرس وبسایت خود را وارد می نمایید** 

Describtion **: در این قسمت هم توضیحی راجع به ساخت کتاب اندرویدی خود وارد می کنید .** 

**سربرگ** custom **:** 

**در این بخش خصوصیت های مختلفی به کتاب خود اضافه کنید و همچنین آنها را بر اساس ترتیب دلخواه خود مرتب نمایید .** 

**مانند تصویر زیر :**

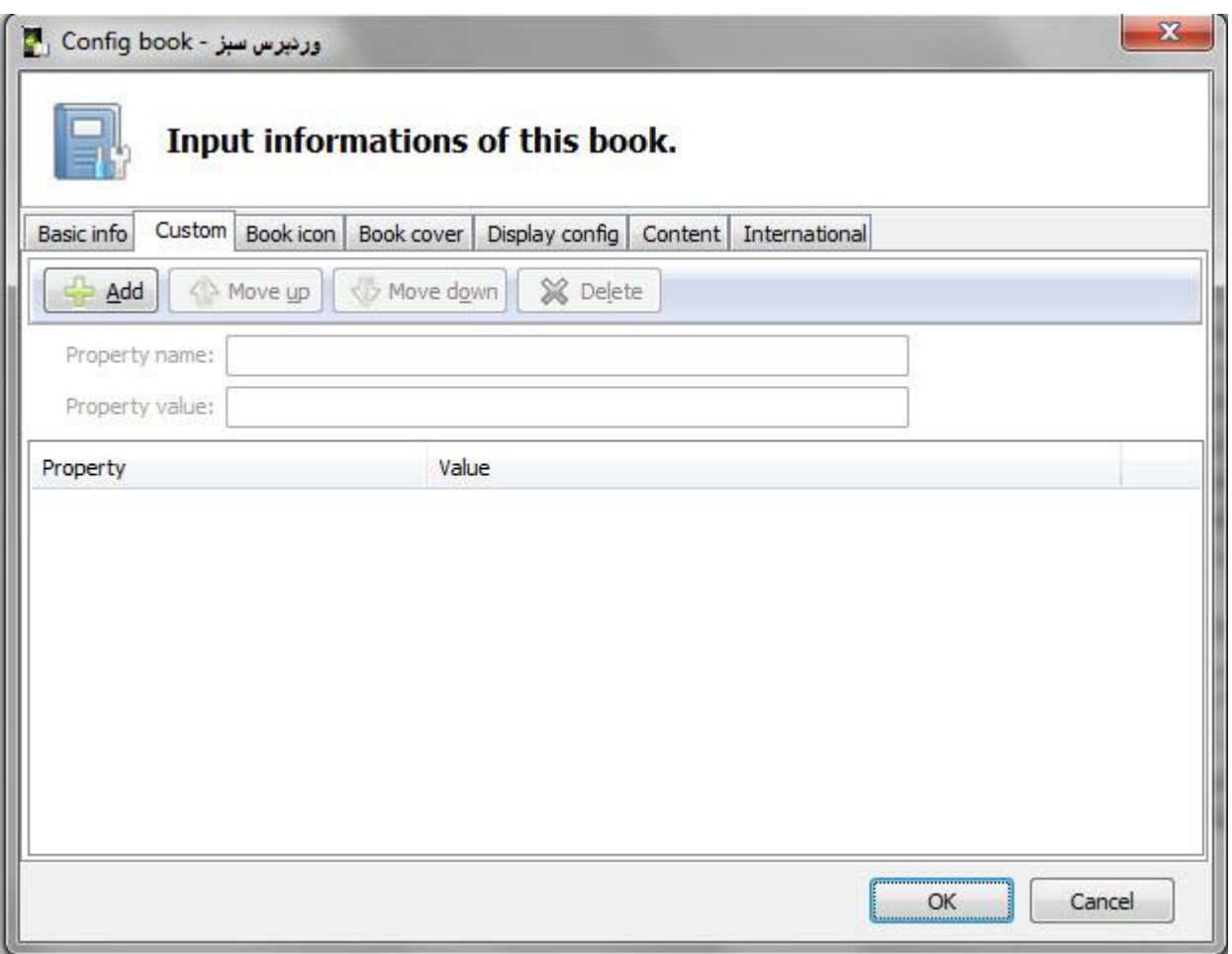

# **:** Book icon **سربرگ**

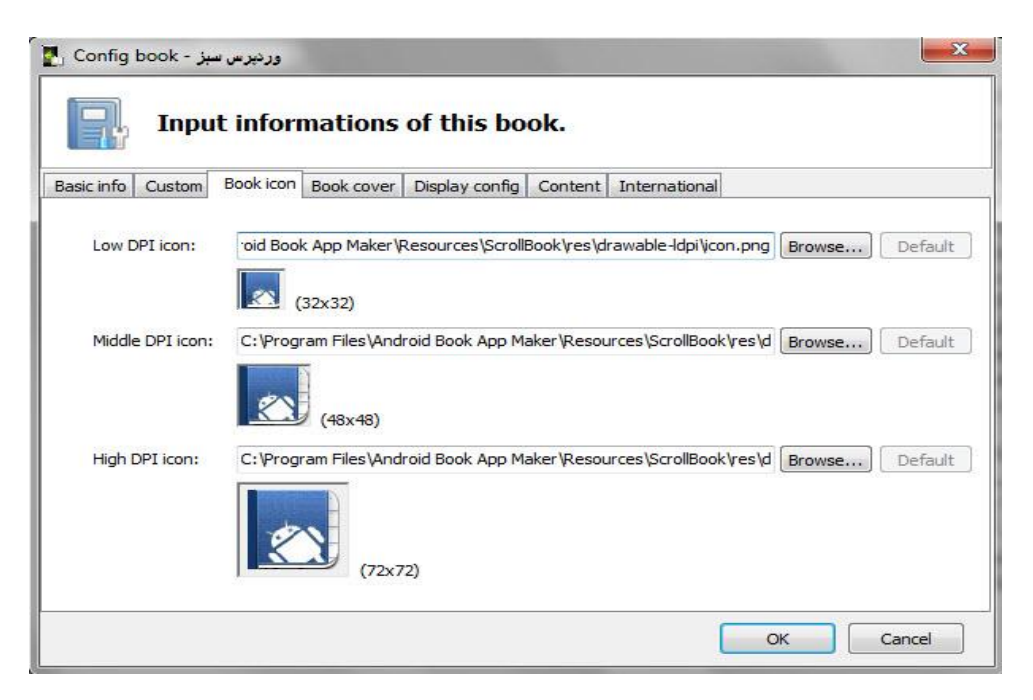

**در این بخش گزینه های مختلفی برای ساخت آیکون وجود دارد که به تشریح هر کدام از آنها می پردازیم**

icon DPI Low **: این گزینه برای ساخت آیکون کوچک نرم افزار می باشد . ابعاد آیکون باید 32** X **32 پیکسل باشد .** 

**بعد از اینکه آیکن کوچک ساخته شد باید از طریق گزینه** browse **آدرس جایی که آیکون برنامه در آنجا قرار دارد را وارد نمایید .** 

icon DPI Middle **: این گزینه نیز برای ساخت آیکون متوسط می باشد ابعاد این آیکون می بایستی 48**  x **48 پیکسل باشد .**

icon DPI High **: این گزینه برای ساخت آیکون بزرگ می باشد و ابعاد این آیکون می بایستی 72** x **72 پیکسل باشد .**

**بعد از اینکه آیکون ها را ساختید آنها در جایی که ذخیره کردید از طریق** browse **برنامه وارد نمایید .** 

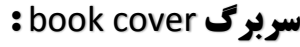

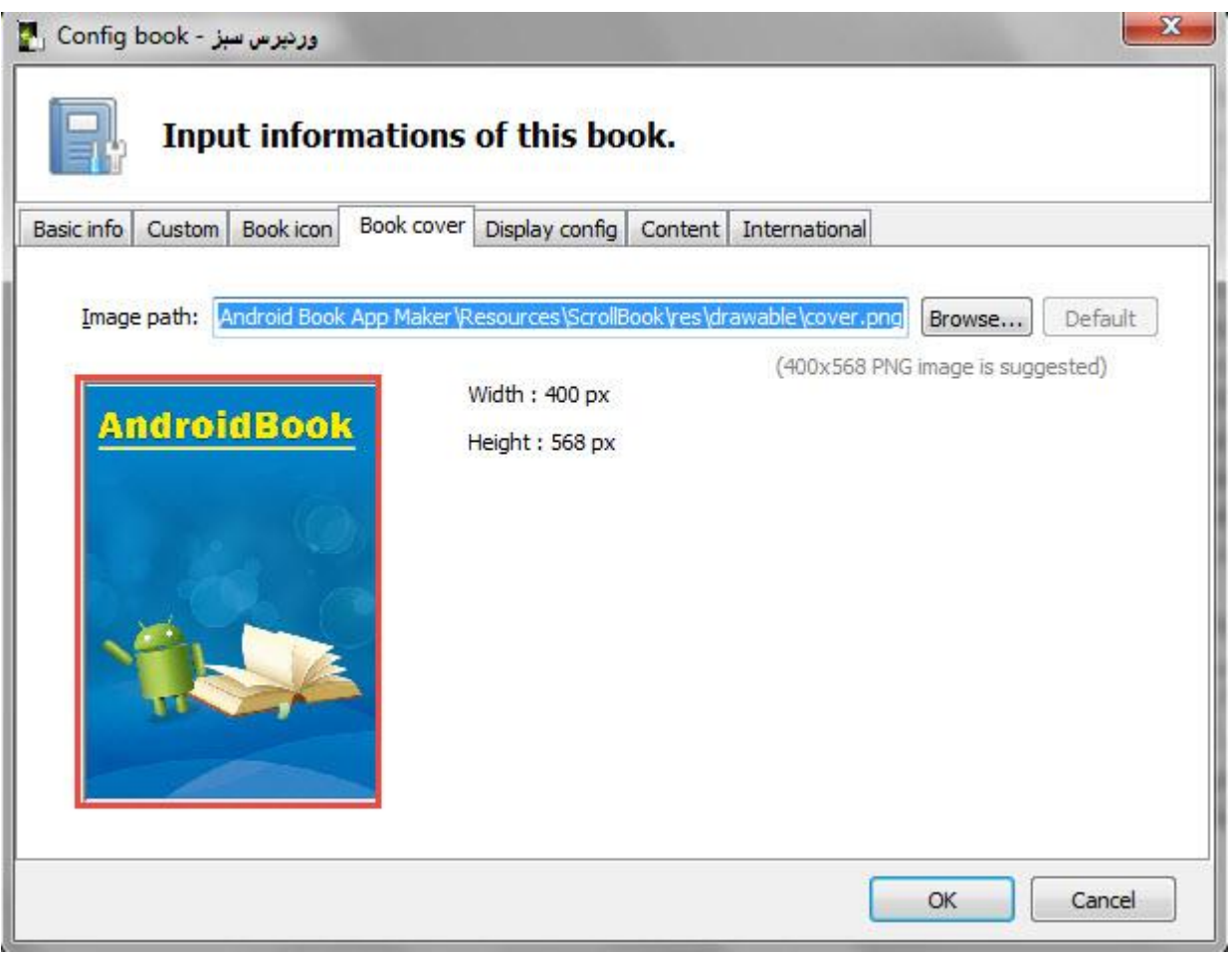

**همانطور که در تصویر فوق مشاهده می نمایید تصویر پیشفرض برنامه که در کادر قرمز مشخص هست . که می توانید این تصویر را تغییر داده و تصویر ساخته شده توسط خودتان را با استفاده از گزینه**  Browse **تغییر دهید .** 

**در این تصویر اندازه عرض تصویر باید حدود** px **400 و ارتفاع تصویر باید** px **568 باشد . تصویر پیشفرض پیشنهادی خود برنامه فرمت** png **و اندازه آن چیزی حدود** px **568** x px **400 می باشد .** 

 **:** Display config **سربرگ**

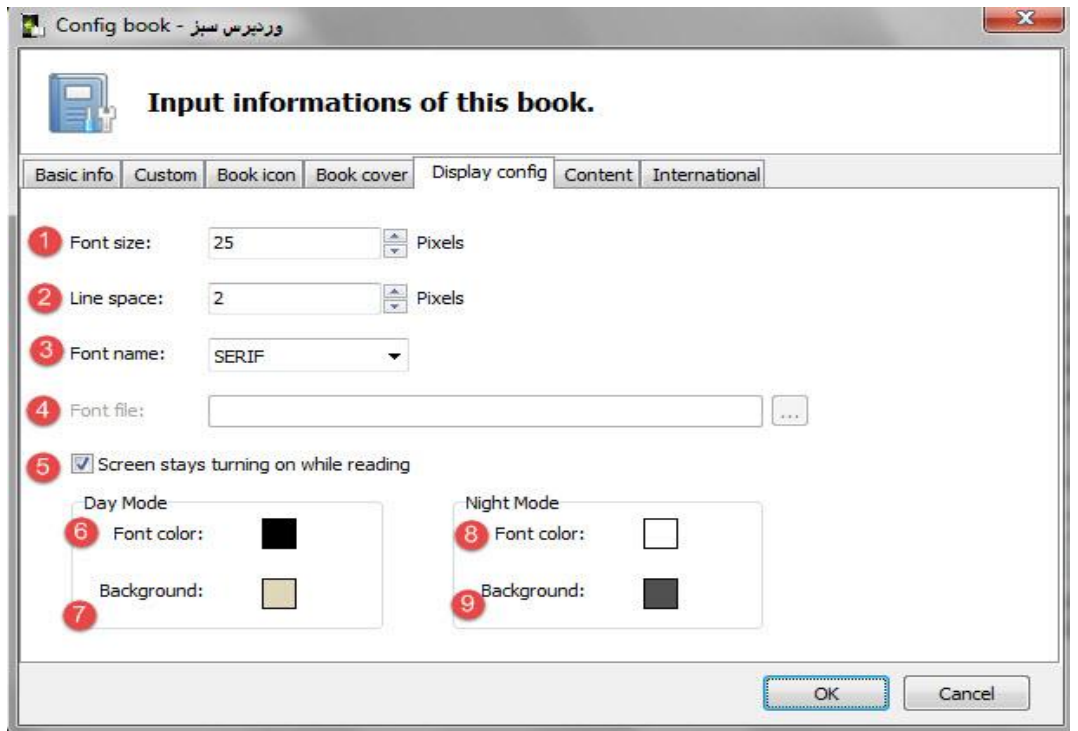

**همانطور که در تصویر فوق مشاهده می فرمایید این سربرگ دارای آیتم های مختلفی هست که به تشریح هر کدام از آنها می پردازیم :** 

**آیکون اول : در این قسمت شما می توانید اندازه فونت مورد نظر خود را انتخاب کنید تا نوشته های کتاب اندرویدی شما با همان اندازه نمایش داده شود .** 

**آیکون دوم : این گزینه در واقع فضای بین خطوط می باشد که می توانید بدلخواه آن را تنظیم کنید .**

**آیکون سوم : این گزینه شامل فونتهای پیشفرض برنامه هست که می توانید یکی از این فونتها را بدلخواه انتخاب کنید و در صورتیکه می خواهید فونت مورد نظر خود را وارد برنامه نمایید بایستی در قسمت**  name Font **در لیست کشویی فونتها روی گزینه** custom **کلیک کرده و انتخاب نمایید .** 

**آیکون چهارم : و سپس در قسمت** file Font **بر روی مربع کناری سه نقطه که در قسمت جلویی کادر مستطیل قرار دارد کلیک نموده و آدرس فونت دلخواه خود را که در کامپیوتر خود ذخیره کرده اید را وارد نمایید. ) فرمت فونت برنامه فقط** ttf **می باشد (.** 

**آیکون پنجم : در این قسمت با زدن تیک مربع کناری صفحه موبایل و تبلت شما هنگام خواندن کتاب روشن باقی می ماند .** 

**آیکون ششم : در این قسمت شما می توانید رنگ فونت کتاب اندرویدی خود را تغییر دهید . تا در روز به همان فونت در موبایل شما نمایش داده شود .** 

**آیکون هفتم : در این قسمت رنگ پس زمینه موبایل خود را می توانید تغییر دهید . تا در روز رنگ پس زمینه موبایل و تبلت شما به همان رنگ مورد نظر شما نمایش داده شود .** 

**آیکون هشتم : در این قسمت رنگ فونت مورد نظر خود را انتخاب کنید تا در شب کتاب اندرویدی شما با آن فونت نمایش داده شود .** 

**آیکون نهم : در این قسمت رنگ پس زمینه موبایل خود را می توانید تغییر دهید . تا در شب رنگ پس زمینه موبایل یا تبلت شما به همان رنگ مورد نظر شما نمایش داده شود .و در نهایت بر روی گزینه** ok **کلیک کنید .** 

**سربرگ** content **:** 

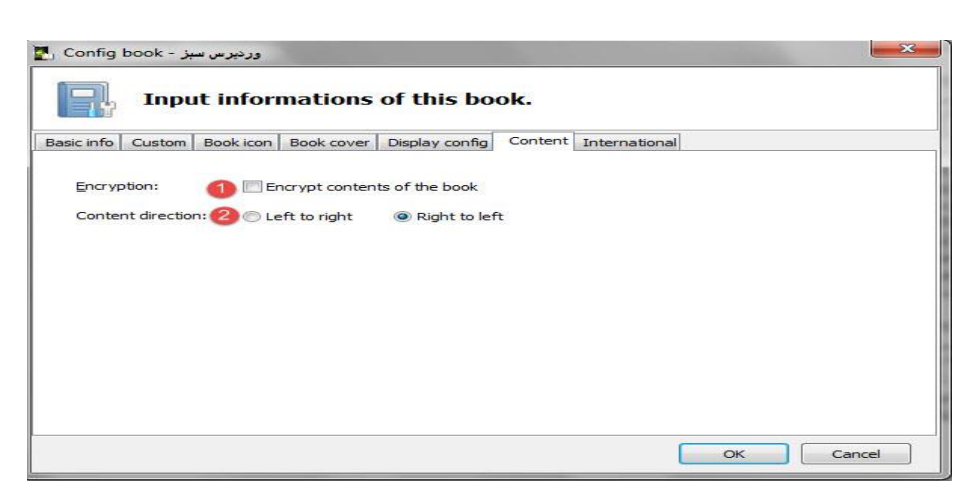

**گزینه اول : با انتخاب این گزینه کل محتوای کتاب اندرویدی شما رمزگذاری می گردد .** 

**گزینه دوم : همانطور که در تصویر فوق مشاهده می گردد شما با انتخاب گزینه های** left to right **و** left to right

**می توانید جهت متن نوشتاری را به ترتیب از راست به چپ و یا از چپ به راست انتخاب کنید . در ضمن با انتخاب متن انتخابی قرار داده شده در برنامه و راست کلیک بر روی آن می توانید جهت متن را از راست به چپ تنظیم کنید .**

**سربرگ** International **:** 

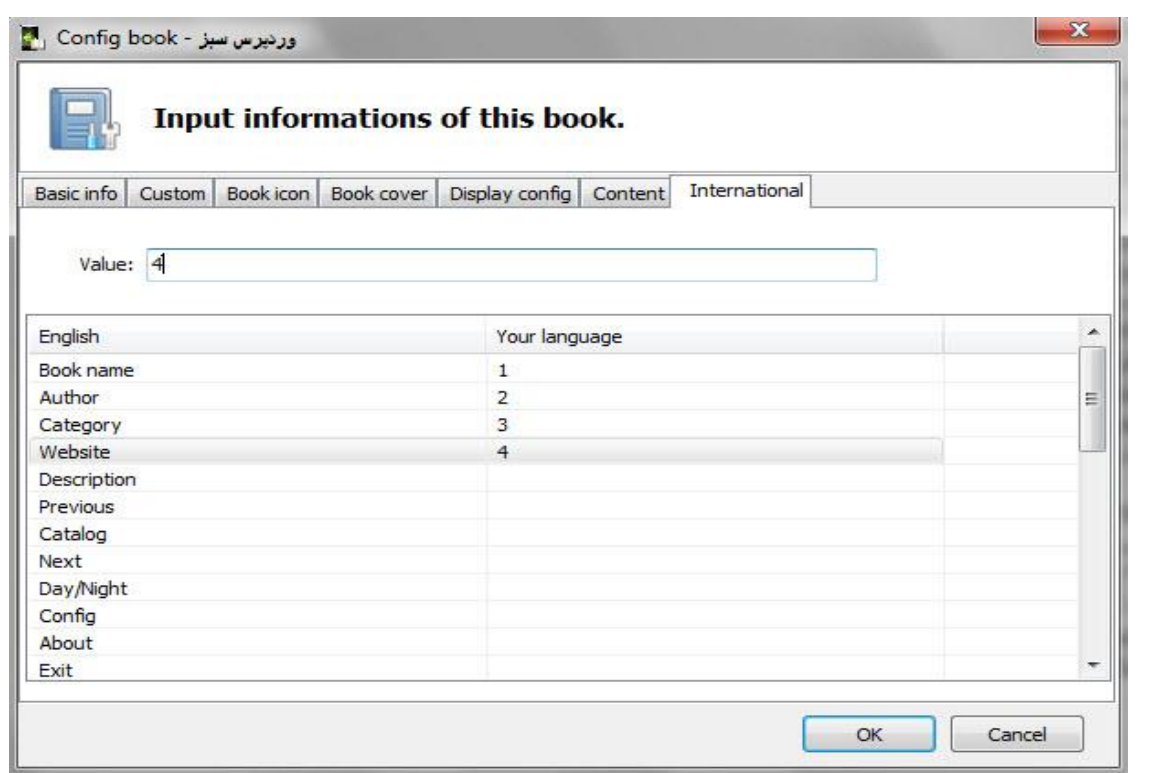

**در این قسمت هم می توانید برای هر کدام از قسمتها یک مقدار عددی قرار دهید .**

## **شروع ساخت کتاب اندرویدی :**

**برای این کار ابتدا طبق تصویر زیر بر روی گزینه** Build **در سر برگ منوی اصلی کلیک کنید :** 

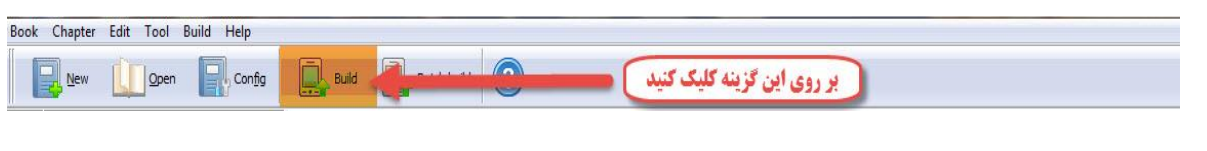

**بعد از کلیک بر روی گزینه مشخص شده تصویر زیر ظاهر می گردد :** 

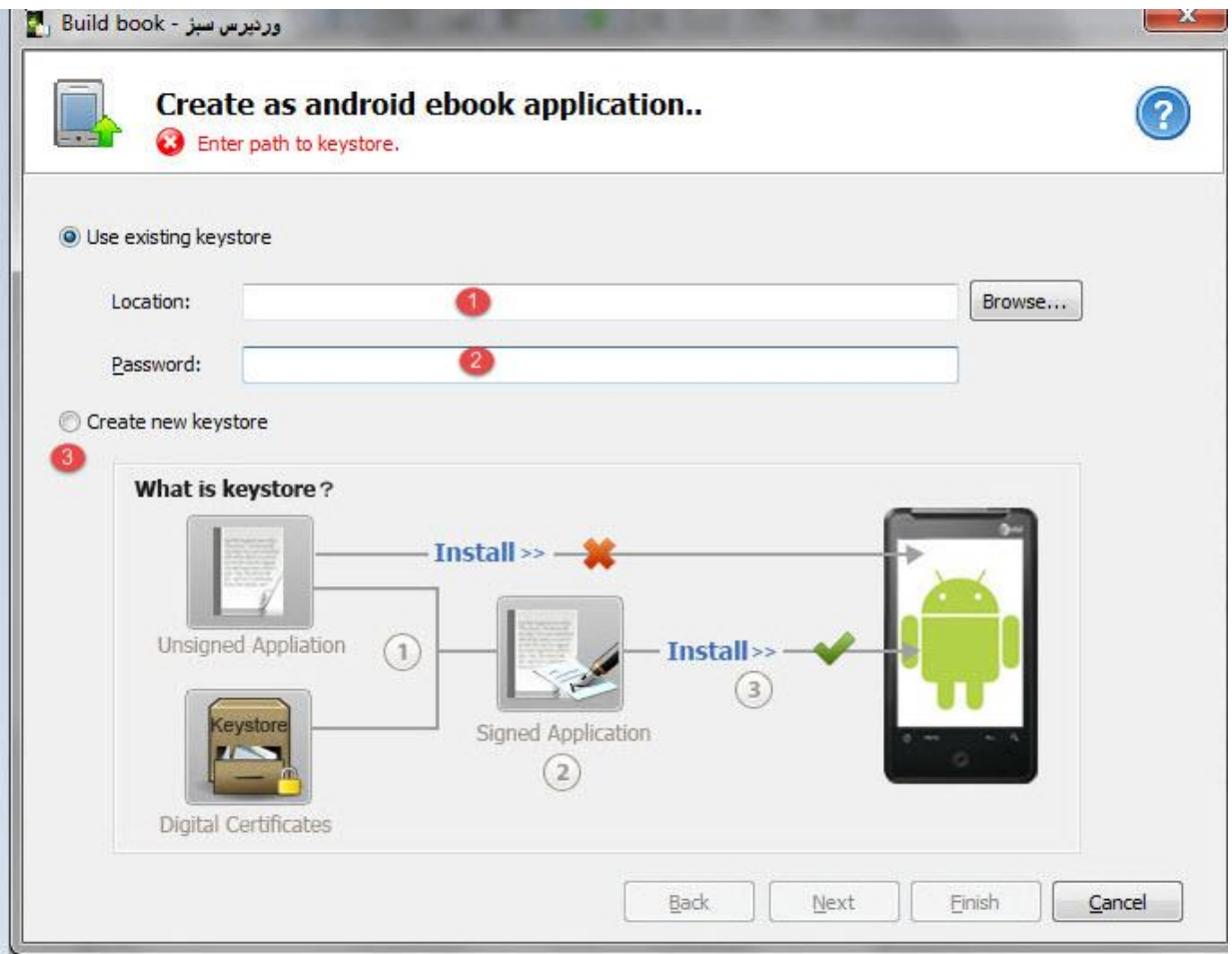

**گزینه اول : در این قسمت در صورتیکه که قبالً** keystore **ساخته باشید بایستی تیک گزینه** use existing keystore

**رو بزنید و در قسمت** brows **آدرس محلی که** keystore **ذخیره کرده اید را وارد نمایید .** 

**گزینه دوم : یک رمز عبور برای این قسمت وارد نمایید که حداقل بایستی 6 کاراکتر داشته باشد .** 

**گزینه سوم : در صورتیکه قصد ساخت** keystore **تازه را داشته باشید لطفاً این گزینه را انتخاب نموده و سپس بر روی گزینه** next **کلیک کنید .** 

**با کلیک بر روی گزینه** next **در صورتیکه با پیغام خطا بر خورد کردید به این دلیل است که قبل از نصب برنامه شما بایستی نرم افزار** javascript **را در سیستم خود نصب کرده باشید که در صورتیکه در**  **کامپیوتر خود نصب نکرده باشید برنامه بدلیل اینکه بایستی برنامه از نرم افزار جاوااسکریپت فراخوانی کدهای مورد نیاز خود را انجام می دهد پیغام خطا مشاهده می گردد .** 

**حال برای ساخت** keystore **جدید بر روی گزینه** next **کلیک کنید . با کلیک بر روی گزینه** next **تصویر زیر را مشاهده می نمایید :** 

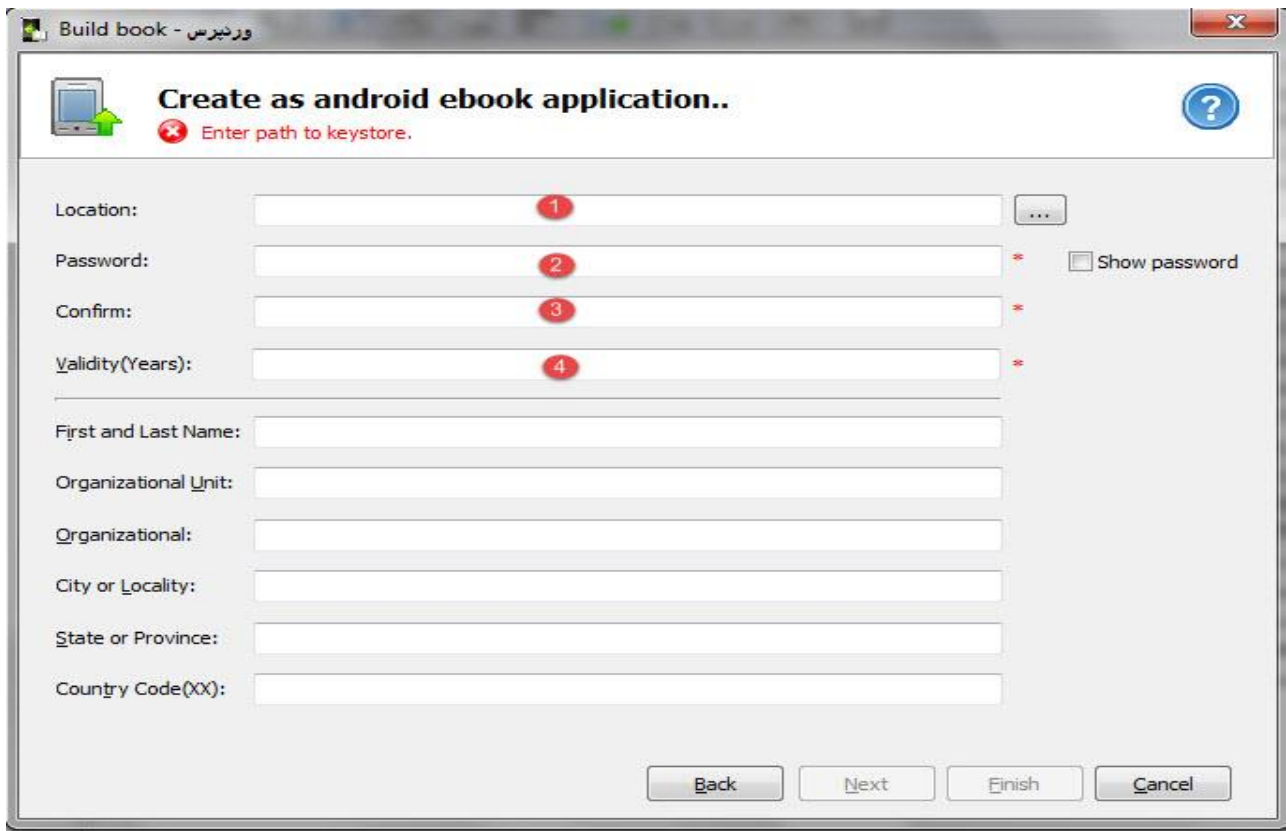

**همانطور که در تصویر فوق مشاهده می فرمایید در :**

**گزینه اول : آدرس مکانی که می خواهید** keystore **در آنجا ذخیره گردد را وارد کنید** 

**گزینه دوم : همانطور که در تصویر قبل توضیح داده شد یک رمز عبور برای** keystore **مورد نظر خود در نظر بگیرید که شامل حداقل 6 کاراکتر باشد .** 

**گزینه سوم : رمز عبور خود را مجدداً وارد نمایید .**

**گزینه چهارم : مدت زمانی که این** keystore **اعتبار دارد را وارد نمایید . معموالً عدد 25 را وارد نمایید . با پر کردن گزینه های ستاره دار بر روی گزینه** next **کلیک نمایید . سپس بعد از کلیک بر روی گزینه**  next **وارد مرحله بعدی می شوید ) مطابق تصویرزیر (:** 

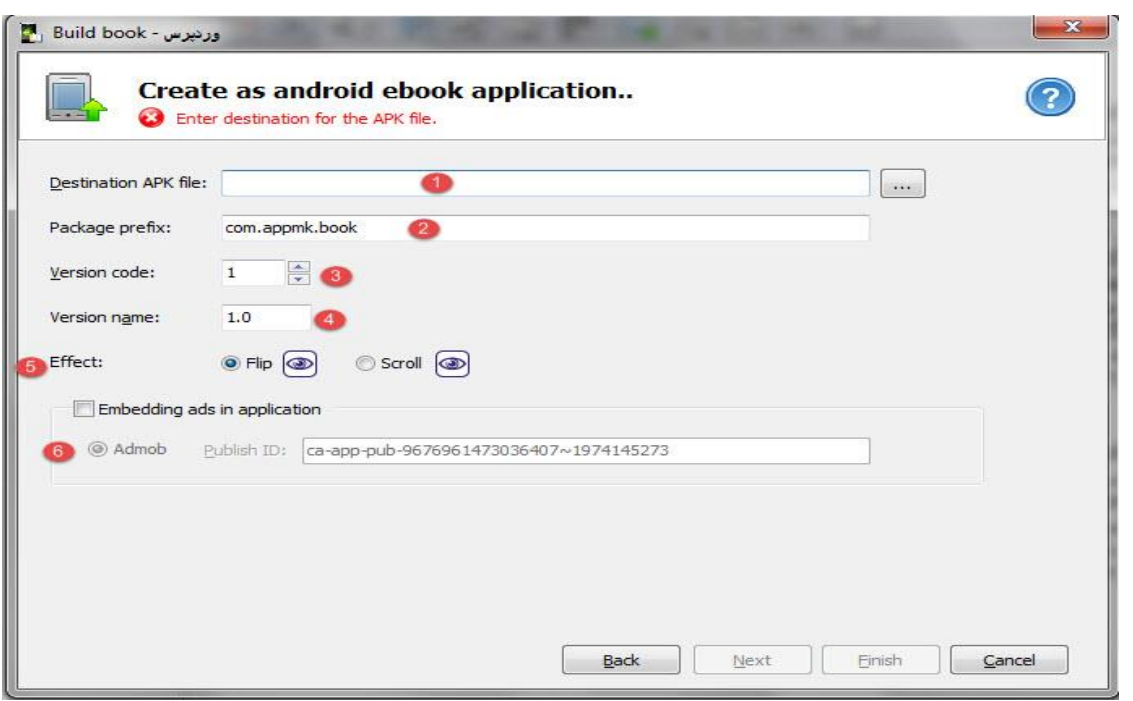

**در تصویر فوق :** 

**گزینه اول : در این قسمت آدرس فایل** keystore **ساخته شده قبلی را وارد نمایید .** 

**گزینه دوم : در این بخش یک نام برای پکیج مورد نظر خود وارد کنید که مانند مثال داخل تصویر باشد یعنی ابتدا با** come **شروع شده و سپس نقطه و بعد** appmk **و در نهایت نام کتاب مورد نظر خودتون رو وارد کنید که در اینجا ما نام** book **رو در نظر گرفته ایم . مثال :** book.appmk.com

**گزینه سوم : کد ورژن برنامه خودتون رو وارد می کنید که بهتر است روی عدد پیشفرض نرم افزار قرار گیرد.** 

**گزینه چهارم : نام ورژن مورد نظر خودتون رو وارد می کنید .** 

**گزینه پنجم : در این قسمت یعنی** effect **خود برنامه دو نوع دمو برای نرم افزار در نظر گرفته که شما می توانید به انتخاب خود یکی از این دموها را انتخاب کنید .**  **گزینه ششم : در این قسمت شما بایستی وارد سایت** com.admob.apps **شده و از طریق آدرس جی میل خود وارد سایت شوید . تصویر زیر را مشاهده فرمایید . ) توجه داشته باشید شما با آی پی ایران اجازه دسترسی به این سایت را ندارید و بایستی از طریق فیلتر شکن وارد سایت شود (** 

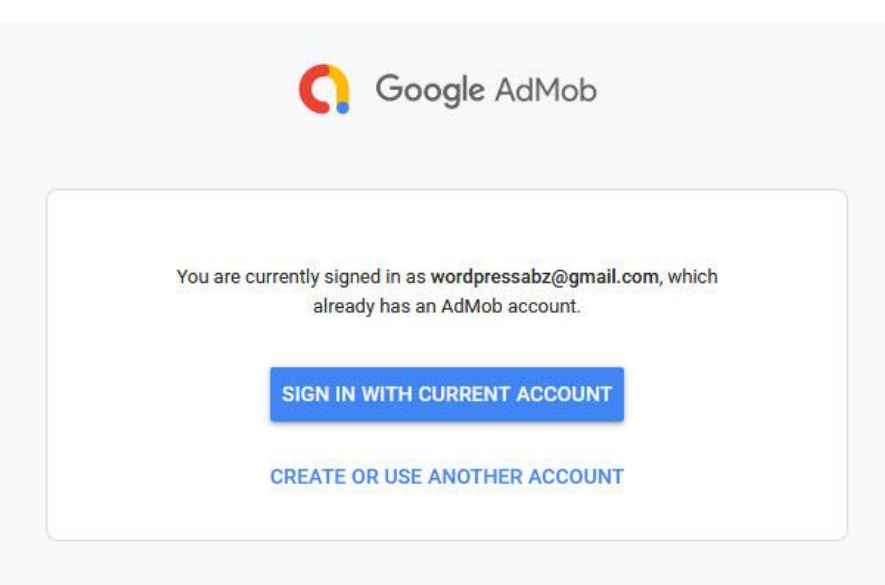

**در تصویر فوق بر روی گزینه آبی رنگ مشخص شده کلیک نمایید . بعد از کلیک وارد بخش بعدی برنامه می شوید مانند تصویر زیر :** 

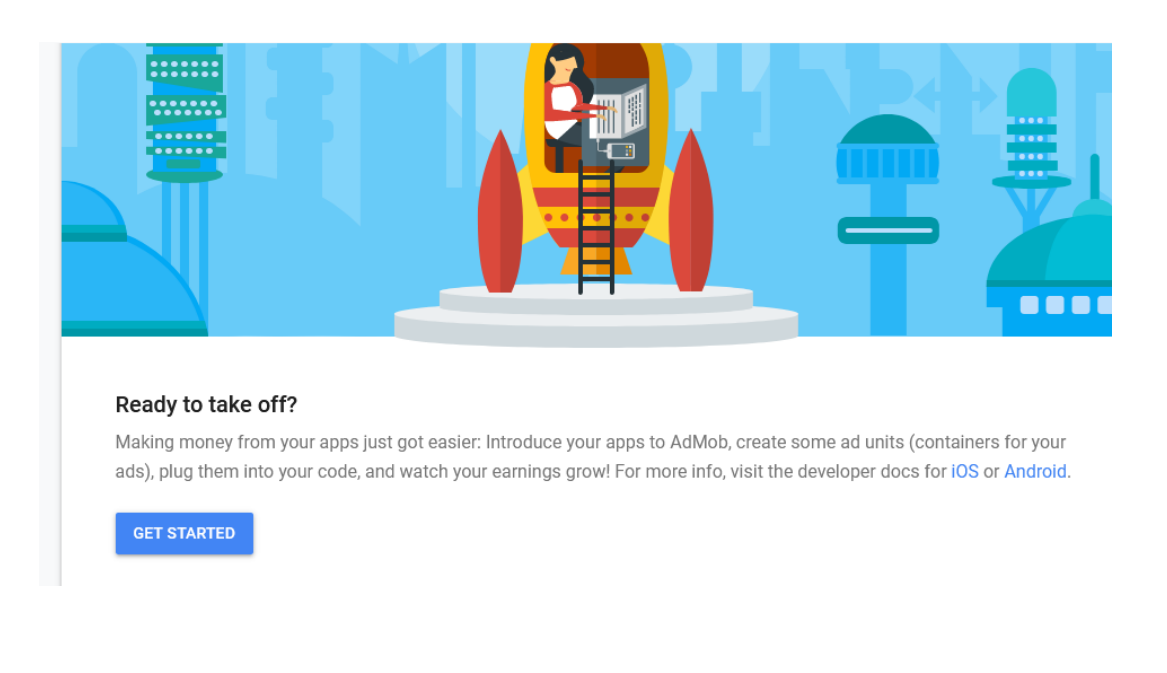

## **در این تصویر بر روی گزینه** started get **کلیک نمایید :**

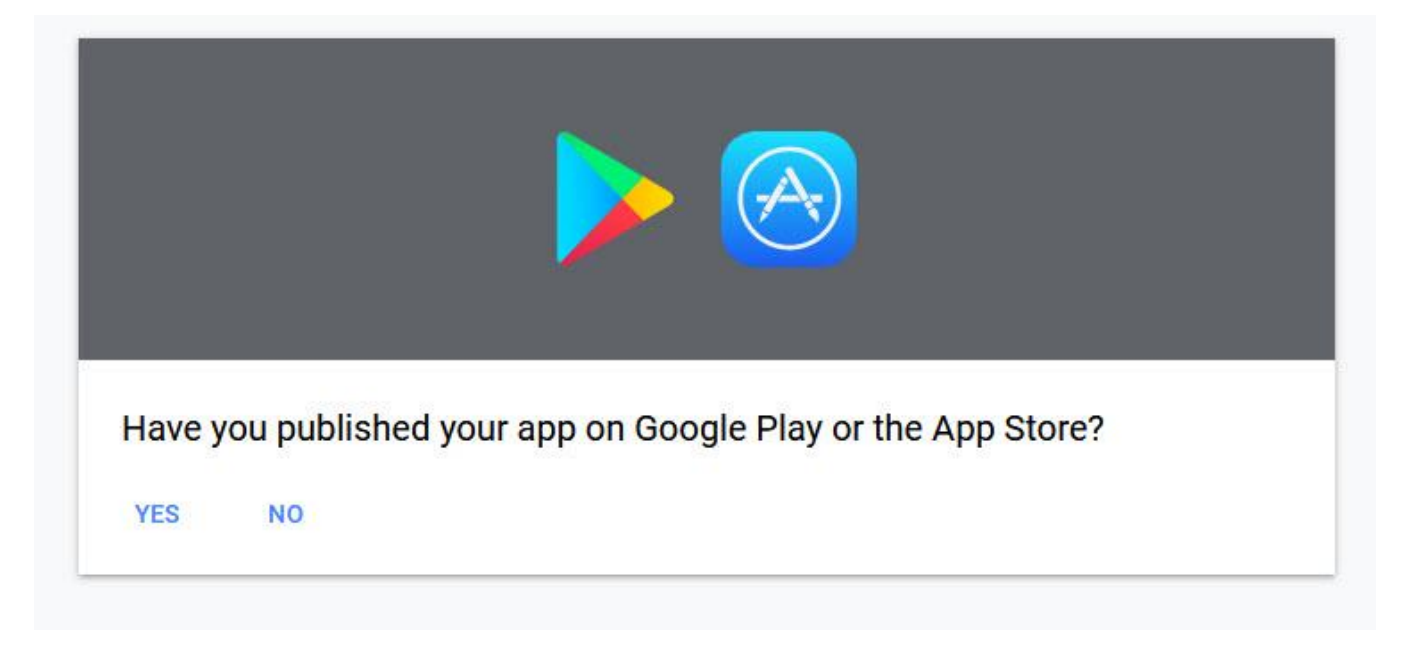

**در این بخش بر روی گزینه** no **کلیک نمایید . با کلیک بر روی گزینه** no **وارد تصویر بعدی سایت**

**می شوید :**

**در تصویر فوق :** 

**گزینه اول : نام پکیج مورد نظر خود را وارد کنید** 

**گزینه دوم : نوع پلتفرم مورد نظر شما که در اینجا اندروید می باشد را انتخاب نمایید**

**گزینه سوم : بر روی گزینه** add **کلیک نمایید .** 

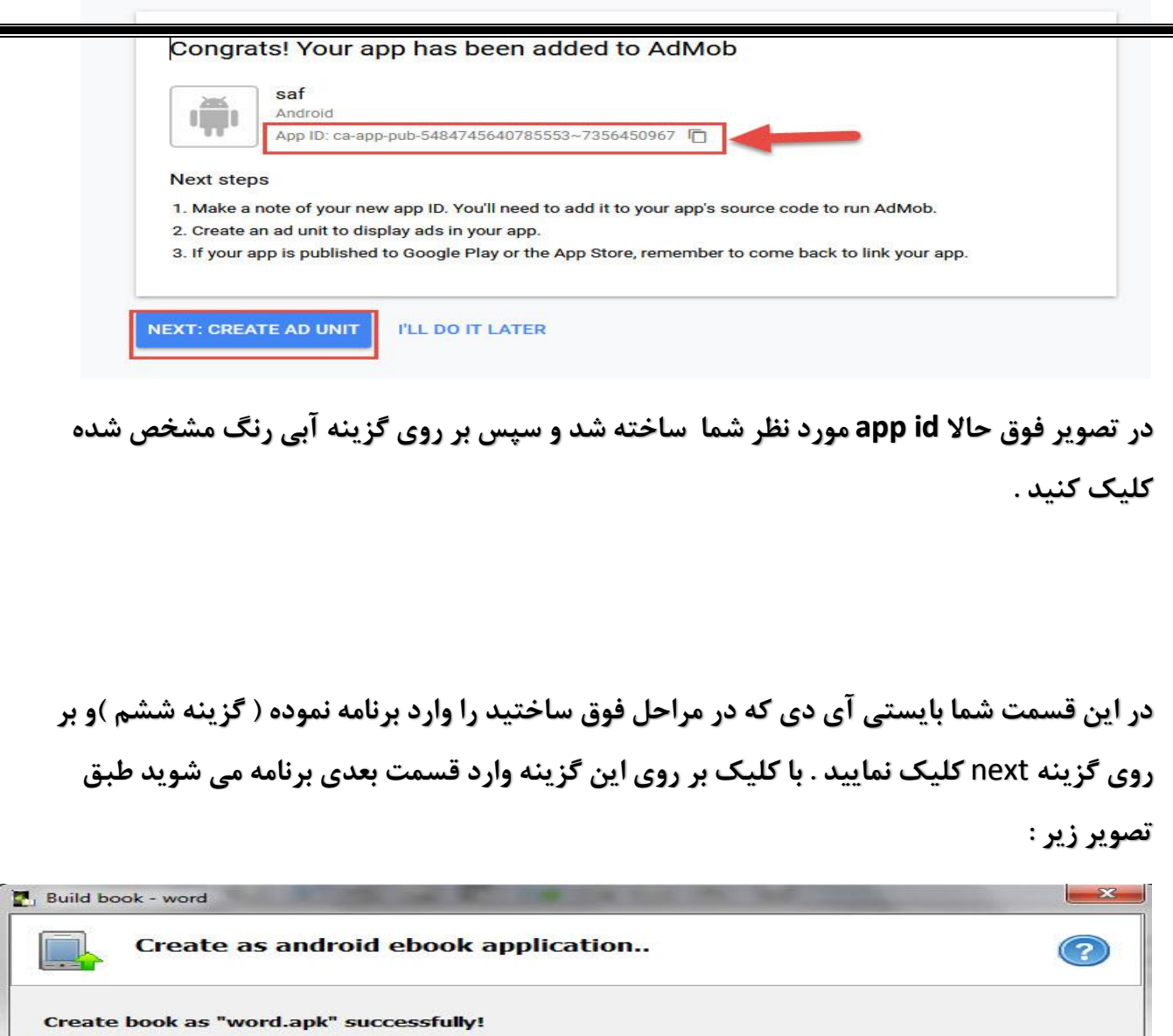

Open destination APK folder: "F:\". How to publish android application. How to test android application on a real device or emulator. Back Next Einish Cancel

**در مرحله پایانی که در تصویر فوق مشاهده می کنید. نرم افزار مکانی را که کتاب اندرویدی شما در آنجا ذخیره شده است را نشان می دهد که با کلیک بر روی آن به آن پوشه منتقل خواهید شد.**

**به شما تبریک می گوییم شما توانستید کتاب اندرویدی خود را بدون داشتن حتی یک کلمه دانش برنامه نویسی بسازید . از این پس می توانید کتاب های مورد نظر خود را به فرمت** apk **به آسانی و بسیار سریع**  **طراحی و ایجاد نمائید و در وبسایت هایی مانند کافه بازار منتشر کرده و یک کسب درآمد عالی برای خود داشته باشید . به همین راحتی !!!**

**ضمناً لینک دانلود نرم افزارهای موردنیاز را می توانید از سایت** ir98.soft **دانلود و نصب نمایید .**

**دوست عزیز امیدواریم این آموزش برای شما مفید واقع شده باشد . برای دسترسی به آموزشهای رایگان وردپرسی می توانید بخش پایگاه دانش سایت وردپرس سبز را مشاهده نمایید .** 

www.wordpressabz.com **: سایت آدرس**